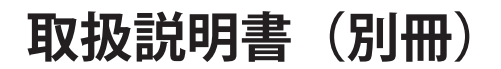

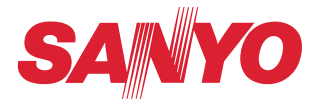

# **PJ Network Manager**

# **Windows 版**

この説明書は PJ Network Manager ソフトウエアの取扱説明書です。 本ソフトウェアは、Windows 専用ソフトです。Macintosh には対応しており ません。 PJ Network Manager の操作はこの取扱説明書に従い行ってください。 はじめに、プロジェクター本体の取扱説明書をご覧頂き、プロジェクターの 基本的な取り扱い、注意事項をよくお読みください。 説明書に記載されている注意事項は必ずお守りください。

**SNMP マネージャーソフトウエア**

# もくじ

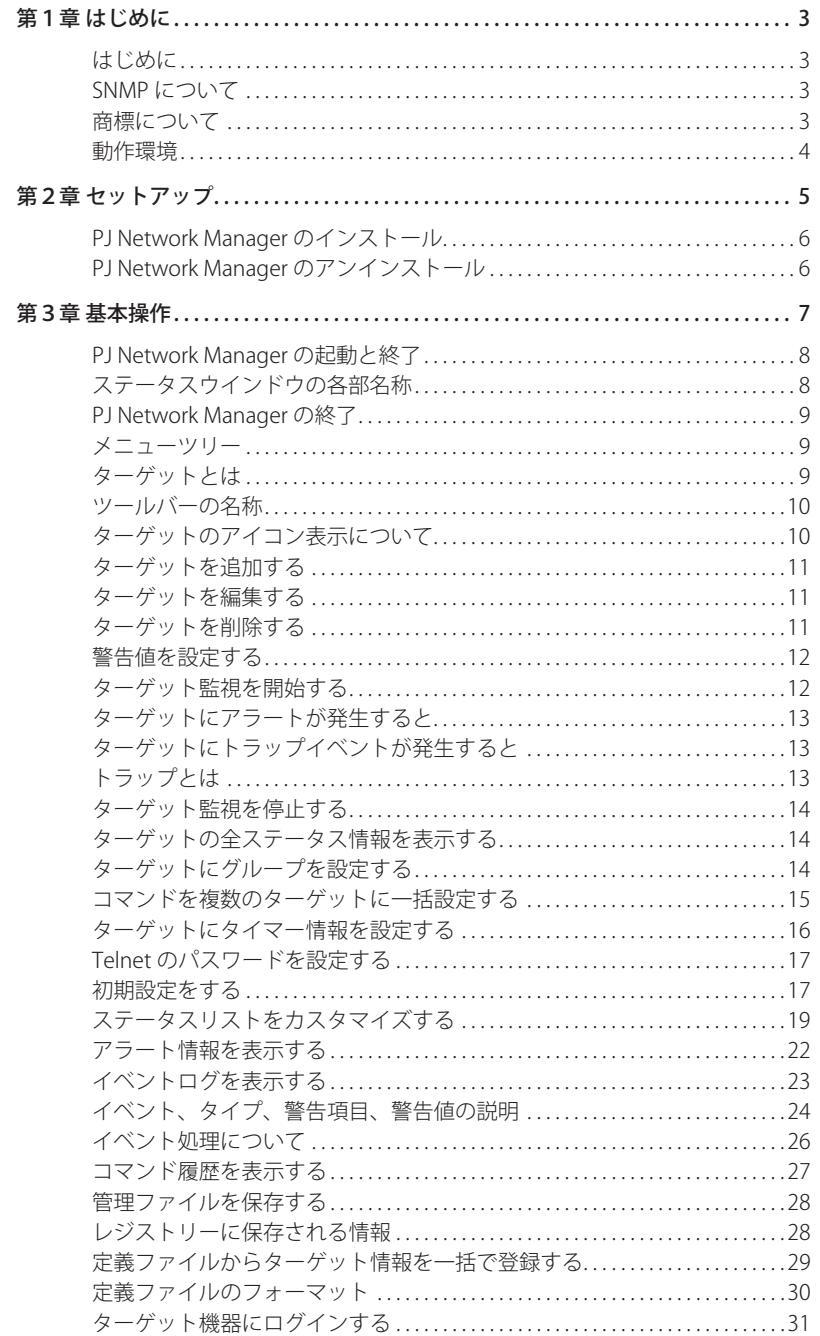

# **第1章 はじめに**

# **はじめに**

本 PJ Network Manager は、プライベート MIB(Management Information Base) をサポートした ネットワーク対応機器用の SNMP マネージャーソフトウエアです。

PJ Network Manager をコンピュータにインストールすることで、ネットワークに接続された機 器 ( 液晶プロジェクター、プロジェクションモニター、フラットディスプレイモニターなど)の 動作状態の監視を簡単に行うことができます。

\*監視対象の機器は SNMP エージェント機能を実装した当社製品に限ります。

# **SNMP について**

SNMP(Simple Network Management Protocol) の略。

TCP/IP ネットワークにおいて、ネットワークに接続された機器をネットワーク経由で監視・制 御するためのプロトコルです。

SNMP は、TCP/IP ネットワークで接続された管理装置 ( マネージャー ) と管理対象内のエージェ ントが、MIB と呼ばれる管理情報を SNMP プロトコルにより読み出し、変更を行うことにより管 理機能を実現します。

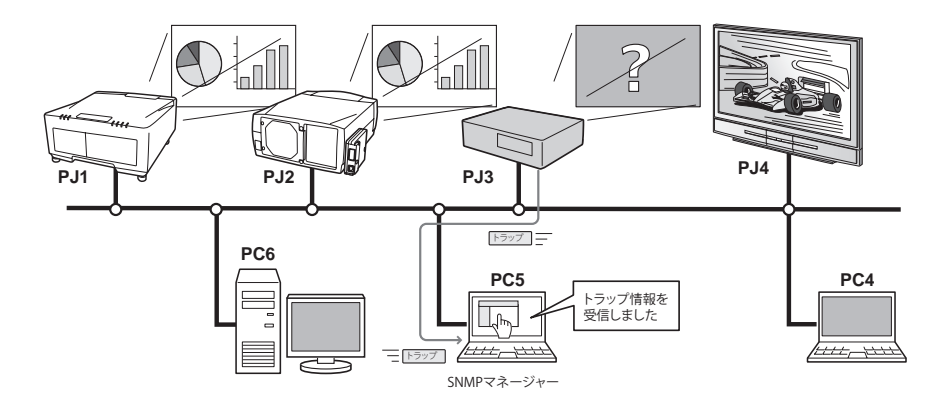

# **商標について**

Microsoft、Windows、Windows 2000、Windows XP、Windows Vista は、 米 国 Microsoft Corporation 社の米国及び、その他の国における登録商標または、商標、商品名です。

Mac, Mac OS, および Macintosh は米国その他の国で登録された Apple Computer, Inc. の商標で す。

説明書に記載の会社名、及び製品名は各国の登録商標または商標です。

\*本書の記載内容を一部または全部を無断で転載することは禁じられています。 \*本書に記載されている内容は、予告なく変更する場合があります。あらかじめご了承ください。

# **動作環境**

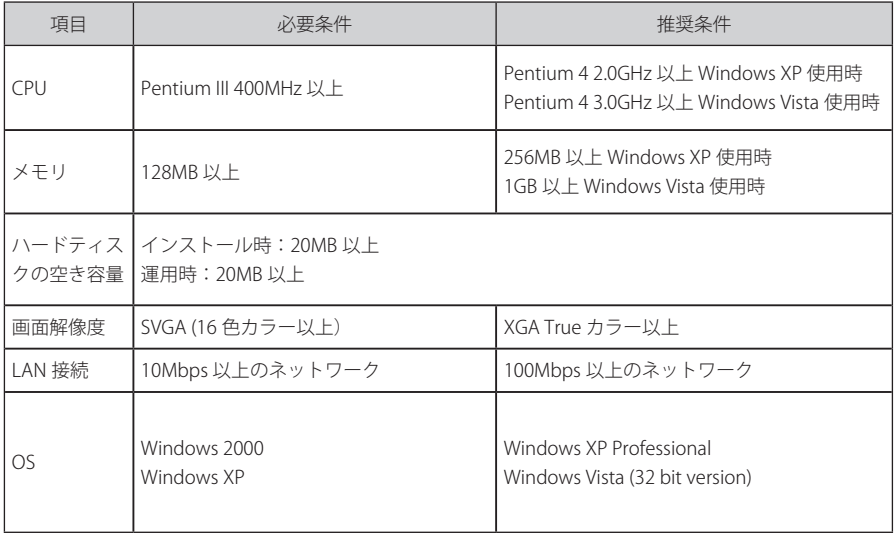

#### 制限事項

監視可能なエージェント数は 200 台まで。

#### 表記ついて

本書で説明に利用したコンピュータの OS は WindowsXP Professional 、Web ブラウザは Internet Explorer 6.0 です。これ以外の環境では、説明の手順が異なる場合があります。

PJ Network Manager は当社製品共通のソフトウエアです。説明書中のイラスト図や機能名の説 明でご使用のプロジェクターが対応していない項目もあります。

#### 本書の対象について

本書はコンピュータの操作、Web ブラウザの操作、プロジェクターの操作、及び、ネットワー クに関する基本的な操作方法は記載していません。個々の機器、あるいは、アプリケーションの 操作方法については当該製品の取扱説明書をご覧ください。

2

# **第2章 セットアップ**

# **PJ Network Manager のインストール**

- *1* コ ン ピ ュ ー タ の CD-ROM ド ラ イ ブ に 付 属 の CD-ROM を 挿 入 し ま す。CD-ROM 内「PJ Network Manager」フォルダ内の 「SetupTool. exe」をダブルクリックしてインストールを開 始します。
- *2* 表示される「セットアップ言語の選択」ウイン ドウより表示言語「日本語」を選択した後、「OK」 をクリックします。インストールウイザードに 従ってインストールを開始してください。

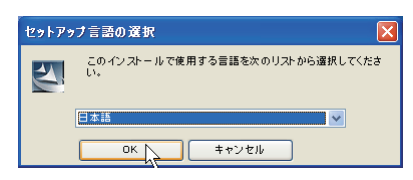

インストールの途中で、ソフトウエア使用許 諾契約画面が表示されますので、 内容をよく お読みの上、使用許諾内容に同意いただける 場合には「はい」をクリックしインストール を進めてください。

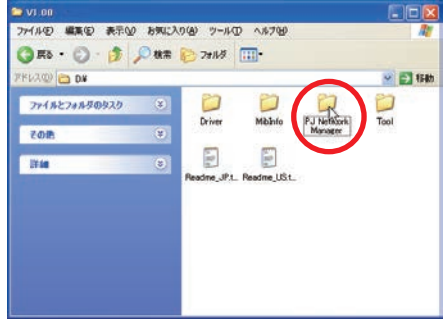

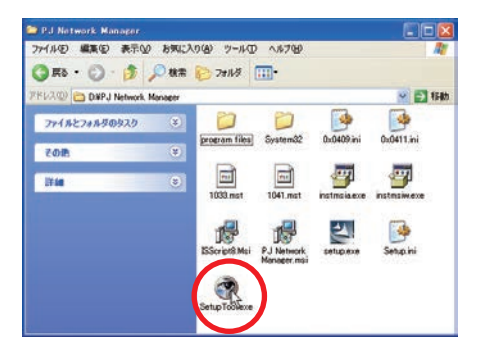

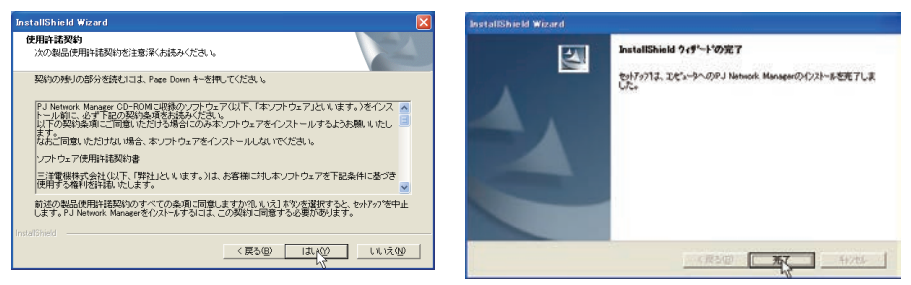

#### 注意:

Windows 2000、Windows XP、Windows Vista では、コンピュータの管理者権限でログインして ソフトウエアのインストールを行う必要があります。また、インストールの前に他のアプリケー ションを必ず終了しておいてください。他のアプリケーションが起動していると、ソフトウエア が正しくインストールされない場合があります。

ご使用の OS により表示される内容が異なります。上記画面は Windows XP のものです。

# **PJ Network Manager のアンインストール**

本ソフトウエアの削除は、コントロールパネルの「プログラムの追加と削除」で行ないます。 (Windows Vista では、「プログラムと機能」で行ないます。)

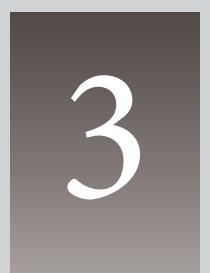

# **第3章 基本操作**

#### **PJ Network Manager の起動と終了**

PJ Network Manager の起動は次のいずれかを実行することで起動します。

- ・「スタート」メニューから「すべてのプログラム」-「PJ Network Manager」を選択する。
- ・管理ファイル \*1 をダブルクリックする。

#### **ステータスウインドウの各部名称**

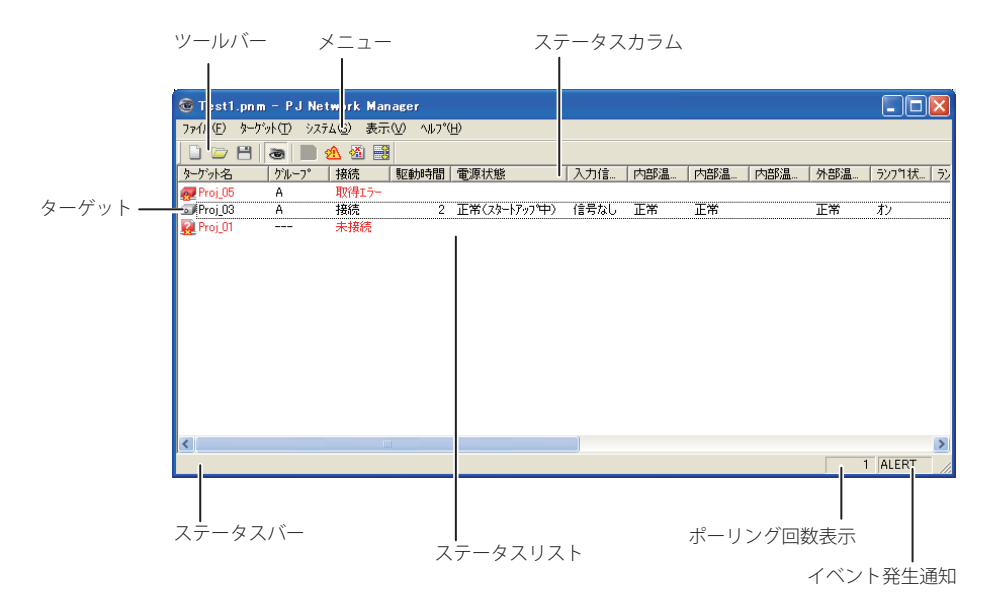

\*ターゲット名をダブルクリックすると Web ブラウザが起動し、ターゲットの ログインウインドウが表示されます。(+p.31)

| 項目名 | 說明                                                       |
|-----|----------------------------------------------------------|
|     | メニュー メニューコマンドを選択してコマンドを実行します                             |
|     |                                                          |
|     |                                                          |
|     | ステータスバー  PJ Network Manager の状態やカーソルで選択しているコマンドの説明を表示します |
|     | ステータスリスト 監視するターゲットの状態をリスト表示します。                          |
|     | 異常発生時にターゲット名、アイコン、および、異常発生項目を赤で表示します。                    |
|     | ステータスカラム ステータスリストのカラム                                    |
|     | ポーリング回数表示……ターゲット監視中のポーリング回数を表示する                         |
|     | イベント発生通知…………イベントが発生した場合、イベント名 (ALERT,TRAP,SYSERR)を表示する   |

<sup>\*1</sup> 監視ターゲット情報やイベントログ情報が保存されたファイル。詳細は「管理ファイルを保存する」(\*p.28) を参照してください。

#### [ ご注意 ]

\* PJ Network Manager は複数のステータスウインドウを表示することは出来ません。

### **PJ Network Manager の終了**

PJ Network Manager の終了は、ステータスウインドウ右上の [X] をクリックします。または、 メニューより「ファイル」-「アプリケーションの終了」を選択します。

# **メニューツリー**

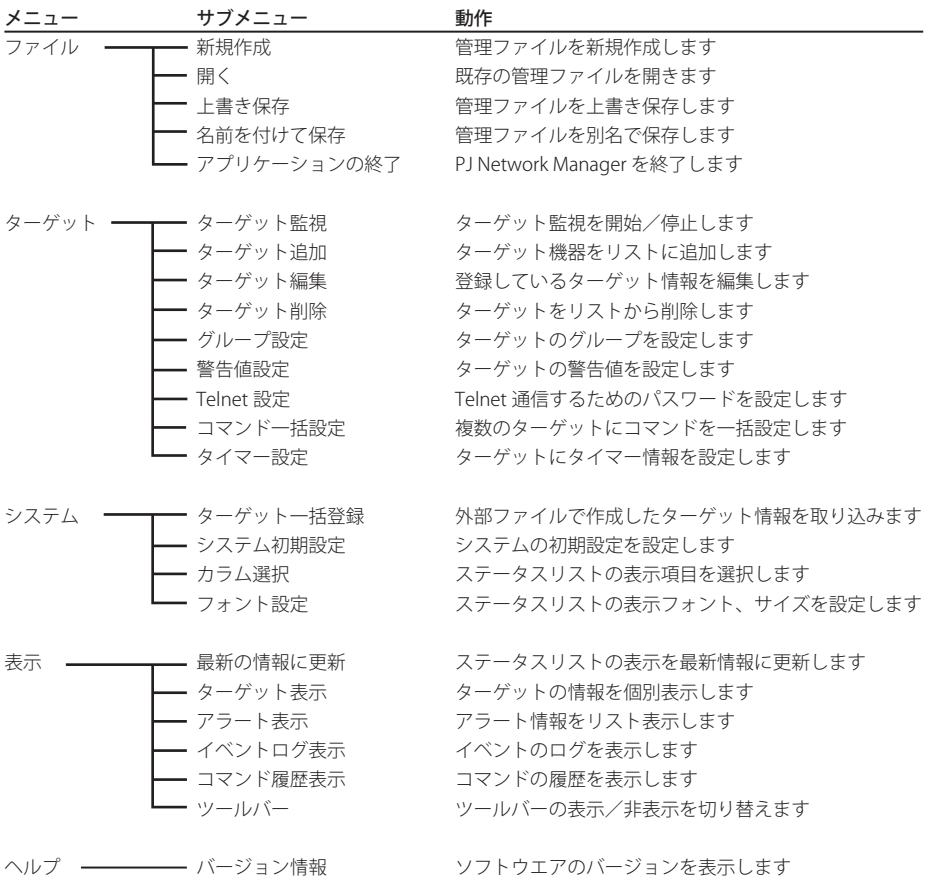

# **ターゲットとは**

SNMP エージェント機能を実装したネットワーク機器 ( 液晶プロジェクター、プロジェクション モニター、フラットディスプレィモニターなど)のことをターゲットと表します。

#### **ツールバーの名称**

ツールバーボタンには以下のコマンドが割り当てられています。

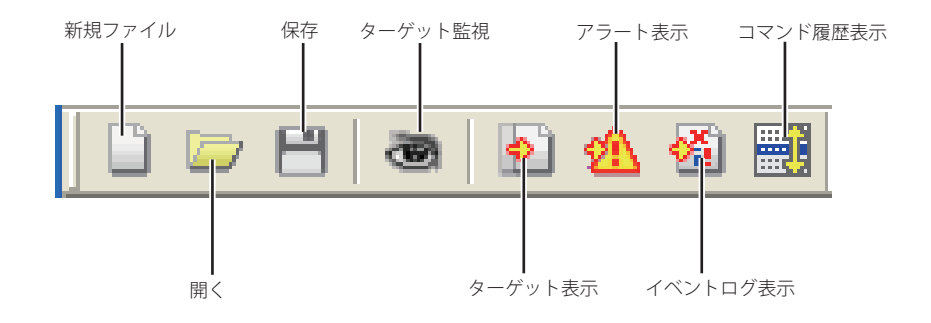

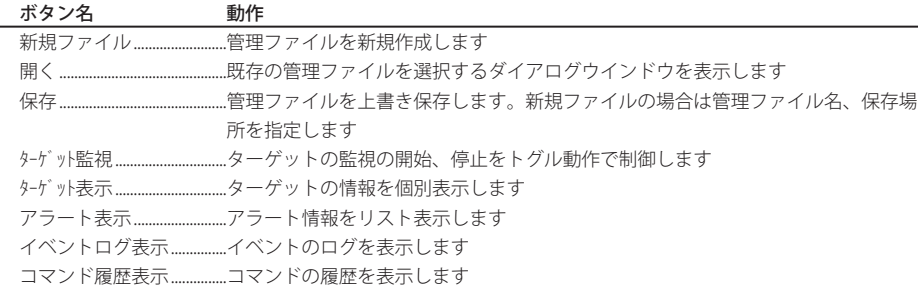

●ツールバーの表示/非表示の切り替えは、メニューより「表示」 -「ツールバー」より行えます。

### **ターゲットのアイコン表示について**

ターゲットの状態に応じたアイコンが表示されます。

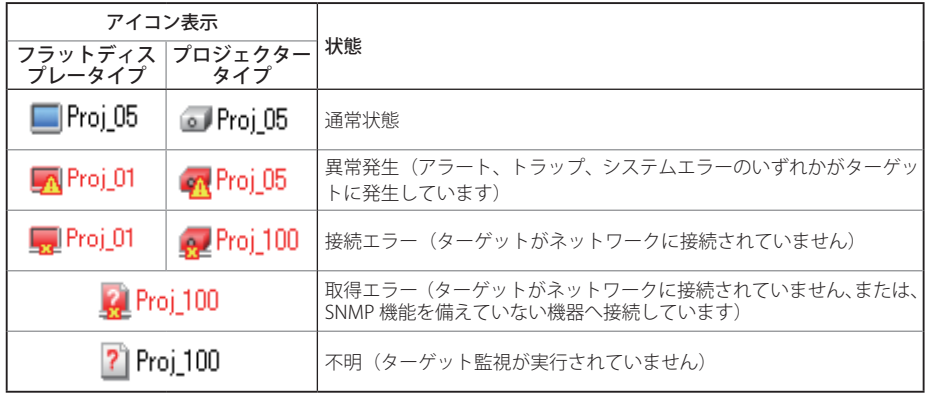

### **ターゲットを追加する**

*1* メニューの「ターゲット」-「ターゲット追加」を選択し ます。ターゲット情報登録ウインドウが表示されます。

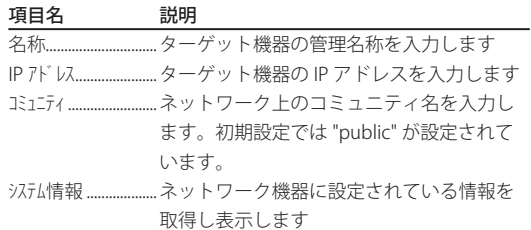

*2* ターゲット設定情報を入力し、「更新」ボタンをクリッ クすると、ターゲット機器に設定された情報が「システ ム情報」項目に表示されます。

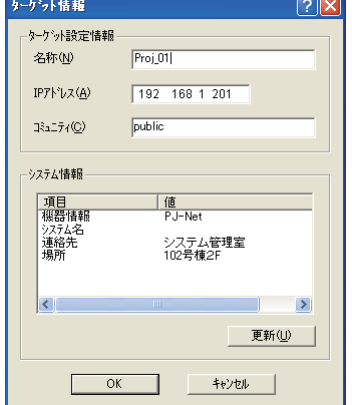

- ターゲット機器が起動していない場合、または、監視対象ではない場合、「情報を取得できません」のエラー ダイアログが表示されます。
- *3*「OK」をクリックし、ウインドウを閉じます。上記ステップを繰り返し、管理対象としたい機 器を登録します。

### **ターゲットを編集する**

*1* 編集するターゲット名をステータスリスト上で右クリック選択します。

*2* ポップアップメニューから「ターゲット編集」を選択します。

ターゲット情報ウインドウが表示されますので、内容を編集し、「OK」をクリックします。 ● システム情報の内容は編集できません。

● ターゲット編集はメニューの「ターゲット」-「ターゲット編集」からも行うことができます。

### **ターゲットを削除する**

*1* 削除するターゲット名をステータスリスト上で右クリックして選択します。

*2* ポップアップメニューから「ターゲット削除」を選択します。

確認ウインドウが表示されますので、「OK」をクリックし削除を実行します。

●上記手順はメニューの「ターゲット」 -「ターゲット削除」からも行うことができます。

● ターゲット監視中はターゲットの追加、編集および削除はできません。

● ターゲットの最大登録数は 200 件です。

<sup>●</sup>ターゲットの名称、コミュニティ名は半角 255 文字までです。

#### **警告値を設定する**

PJ Network Manager は設定項目の使用時間が規定し た使用時間に達したときアラートを表示する機能を備 えています。使用可能な設定項目(使用時間)はター ゲット機器ごとにそれぞれ異なります。

- *1* 設定するターゲット名をステータスリスト上で選 択し、右クリックします。 **⊘複数同時に設定する場合は、「Shift」キーまたは「Ctl」キー** を押しながら選択します。
- *2* ポップアップメニューから「警告値設定」を選択し ます。右の設定ウインドウが表示されます。
- *3* 警告時間のチェックボックスにチェックを入れる と、設定項目が選択可能状態になります。設定す る項目を選択し、「編集」ボタンをクリックします。 警告時間設定ダイアログが現れます。
- *4* 選択項目のしきい値を入力し、「OK」ボタンをクリッ クします。
- *5* 他に項目がある場合には、残りの項目のしきい値を それぞれ設定した後、「OK」をクリックします。

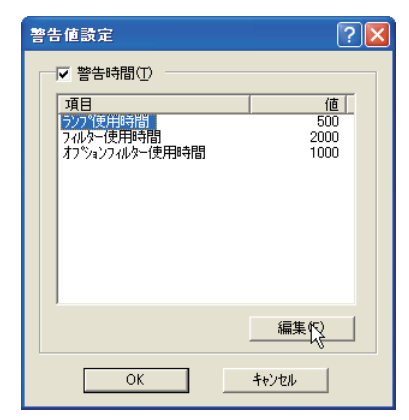

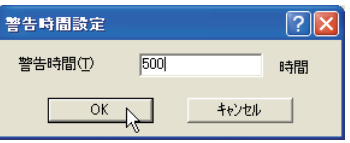

0 設定した警告値を無効にするには、「警告時間」のチェックボックスのチェックを外します。

● 複数のターゲットを選択した場合、設定時間はステータスリストの一番下のターゲットの値を表示します。 入力可能な時間は 0 〜 99999 時間までです。設定した警告値は管理ファイルに保存されます。

●製品によっては対応していない設定項目があります。

# **ターゲット監視を開始する**

1ターゲット監視の開始は、ツールバー上の「ターゲット監視: ※ | ボタンをクリックします。 *2* PJ Network Manager は登録されているターゲットを上から順番にポーリングし、その結果を ステータスリスト上に順次表示します。

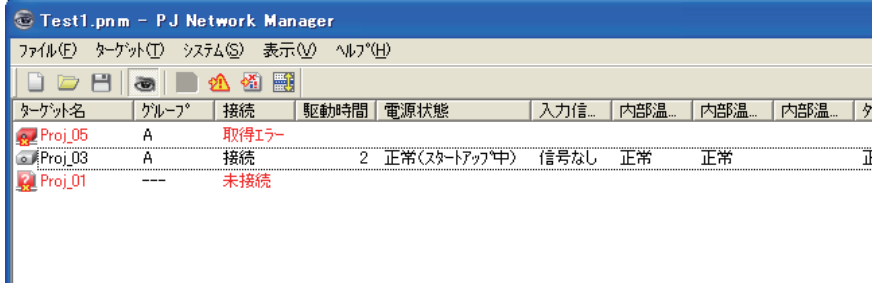

●ターゲット監視の開始はメニューの「ターゲット」-「ターゲット監視」からも行うことができます。

# **ターゲットにアラートが発生すると**

ターゲット機器に異常が発生している場合や接続異常がある場合には、ターゲット名、アイコン、 ステータスカラム項目を赤色で表示し、異常を知らせます。

● ターゲット機器の MIB 情報が取得できない場合は、接続エラーとして表示されます。 ● ターゲットの監視問隔は「システム」-「システム初期設定」-「監視問隔」の設定に従います。

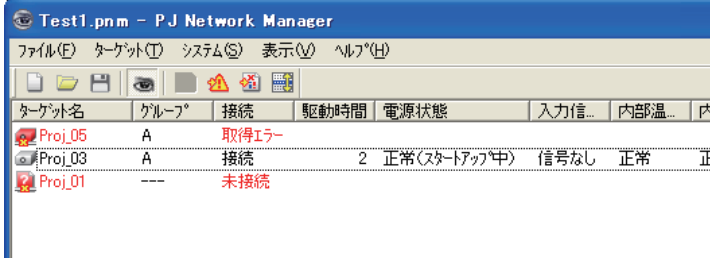

# **ターゲットにトラップイベントが発生すると**

ターゲット監視中、ターゲット機器にあらかじめ設定された通知事象(トラップ)が発生すると、 ターゲットから PJ Network Manager へトラップ情報が通知されます。このトラップ情報は即座 にステータスリスト上に表示されます。

トラップ情報の通知はターゲット機器の SNMP 設定項目で設定されます。プロジェクターでは ランプ不灯時、ランプ交換する時期が来たとき、電源異常で消灯したとき、などがあります。詳 細なトラップ情報は、別冊ネットワーク取扱説明書の SNMP トラップ情報を参照してください。

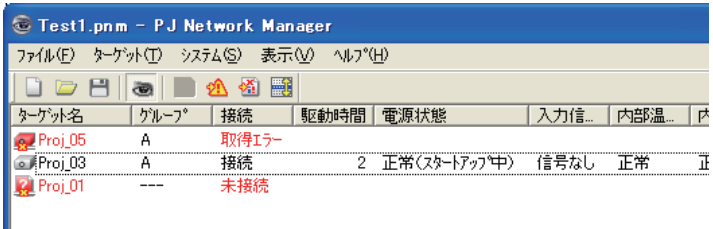

# **トラップとは**

SNMP エージェントに設定された通知事象です。あらかじめ、ある事象(ランプ不灯時、電源異常で消灯した時、 など)が発生したときに、SNMP マネージャにトラップ情報として通知します。

#### **ターゲット監視を停止する**

ターゲット監視の停止は、ツールバーの「ターゲット監視: ※ 」ボタンをクリックします。

◎ターゲット監視の停止は、メニュー「ターゲット」-「ターゲット監視」からも行うことができます。

#### **ターゲットの全ステータス情報を表示する**

ターゲット名を選択し、ツールバーの「ターゲット表示: ♪ しボタンをクリックします。 以下のようにターゲットで利用可能なすべてのステータス情報を確認することができます。

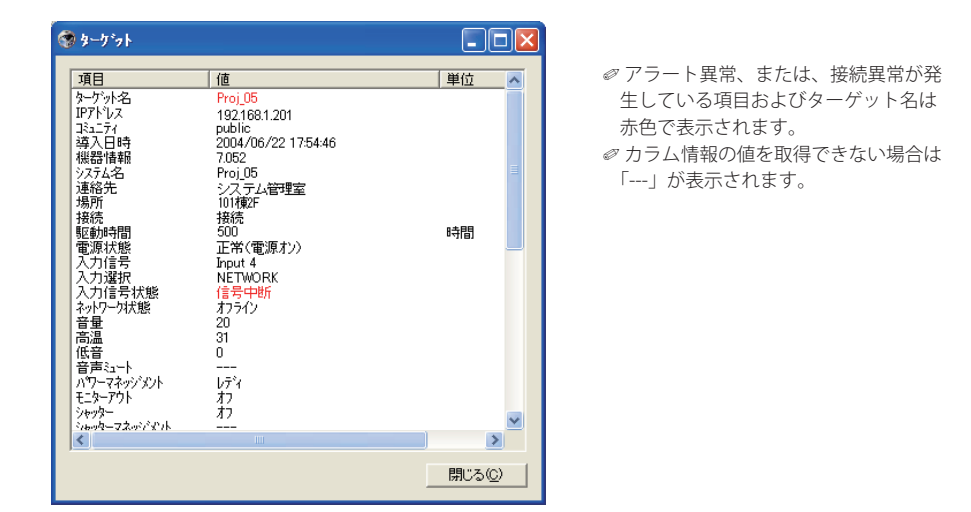

● 全ステータス情報の表示は、メニュー「表示」-「ターゲット表示」からも行うことができます。

### **ターゲットにグループを設定する**

ターゲットをグループ分けします。コマンドを同一グループに一括で設定する際に設定します。

- *1* ステータスリストから、グループ化したいターゲットを選択し、「ターゲット」メニューの「グ ループ設定」を選択すると、「グループ設定」ダイアログが表示されます。
- **2** プルダウンメニューでグループを選択して [OK] ボタンをクリックします。A 〜 E の 5 グルー プを設定できます。「---」はグループ未設定になります。

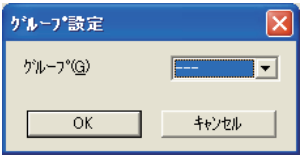

● 異なるネットワーク暗証番号を設定しているプロジェクターは同じグループに設定できません。同一グルー プ内のプロジェクターは、あらかじめ同じ暗証番号に設定しておく必要があります。

#### **コマンドを複数のターゲットに一括設定する**

複数のターゲットにコマンドを一括設定します。

- *1* 一括設定したいグループに属しているターゲットを選択して、「ターゲット」メニューまたは ターゲットを選択して右ボタンをクリックすると表示されるメニューから、「コマンド一括設 定」を選択します。「コマンド一括設定」ダイアログが表示されます。
- *2* 設定したいコマンドを選択して[編集]ボタンをクリックし、パラメータを選択して「パラメー タ編集」の[OK]ボタンをクリックします。「コマンド一括設定」ダイアログの「名称」欄の チェックボックスにチェックが付きます。
- **3**「コマンド一括設定」ダイアログの「OKI ボタンをクリックすると同一グループの全てのター ゲットにコマンドが実行されます。

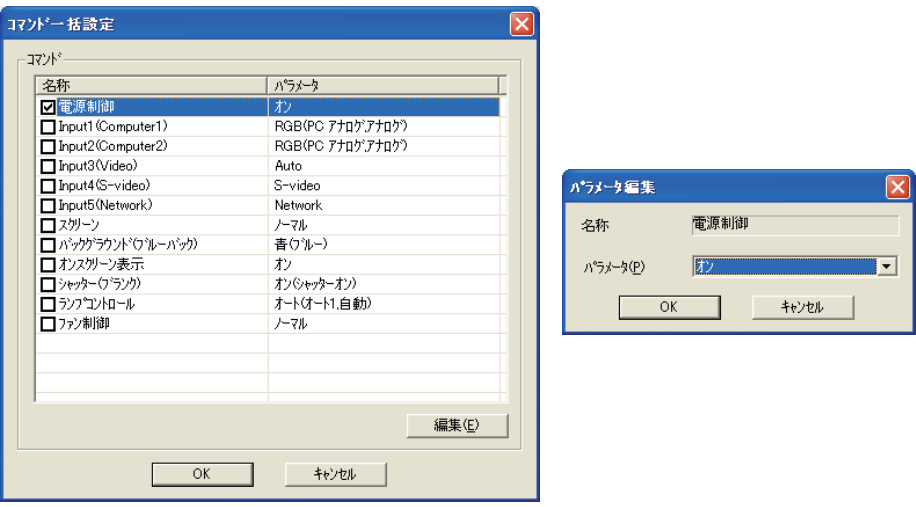

#### コマンド一括設定:設定可能コマンド

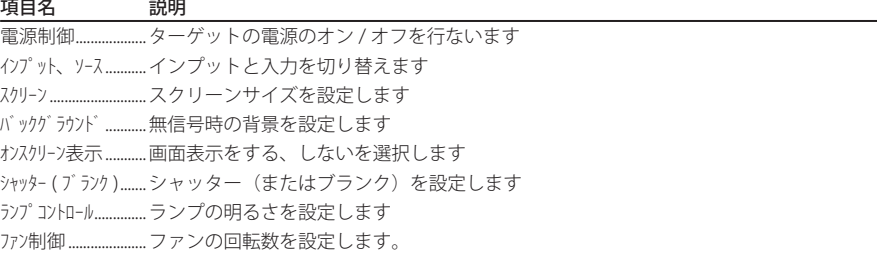

●グループ設定されていないターゲットに対しては、そのターゲット単独でコマンドが動作します。

0チェックが付いていないコマンドは実行されません。

● 製品によっては対応していないコマンドがあります。

### **ターゲットにタイマー情報を設定する**

ターゲットにタイマー情報を設定します。

- *1* タイマーを設定するターゲットを選択します。ターゲットを複数選択することもできます。
- *2*「ターゲット」メニュー、またはターゲットを選択して右ボタンをクリックすると表示される メニューから「タイマー設定」を選択すると、「タイマー選択」ダイアログが表示されます。 実行するタイマーのチェックボックスにチェックを付けます。
- *3* タイマー情報を追加する場合は、[追加]ボタンをクリックして「タイマー設定」ダイアログ を表示してタイマー情報を入力します。
- *4*「タイマー選択」ダイアログの[OK]ボタンをクリックすると、選択したターゲットにタイマー が設定されます。複数選択していた場合、選択したターゲット全てにタイマーが設定されます。

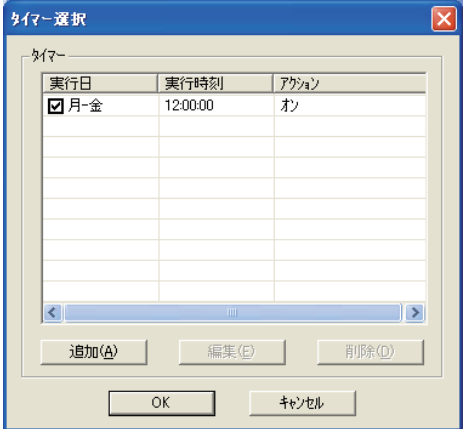

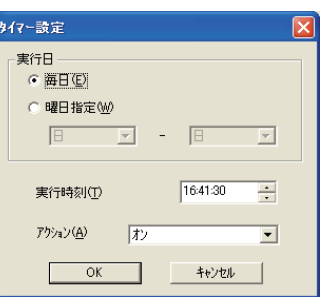

#### タイマー設定項目

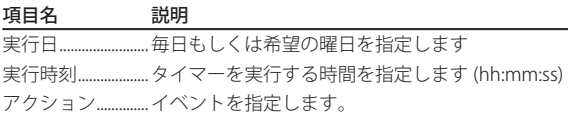

●チェックが付いていないタイマーは実行されません。

◎タイマーの設定内容を変更する場合は、変更するタイマーを選択して「編集]ボタンを押します。「タイマー 設定」ダイアログが表示されますので、設定を変更して[OK]ボタンを押します。

●タイマーを削除する場合は、削除するタイマーを選択して「削除]ボタンを押します。確認ダイアログが表 示されますので、「はい」を押すと削除されます。

#### **Telnet のパスワードを設定する**

ターゲットと Telnet 通信するためのパスワードを設定します。このパスワードは、ターゲット に設定したネットワーク暗証番号と同じパスワードにする必要があります。

*1* パスワードを設定するターゲットを選択します。ターゲットを複数選択することもできます。 *2*「ターゲット」メニュー、またはターゲットを選択して右ボタンをクリックすると表示される

メニューから「Telnet 設定」を選択すると、「Telnet 設定」ダイアログが表示されます。 *3* パスワードを設定して[OK]ボタンをクリックします。ターゲットを複数選択していた場合は、

選択したターゲット全てが同じパスワードに設定されます。

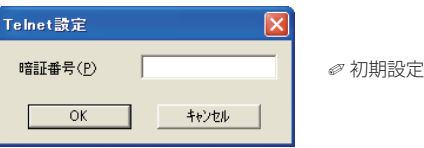

0 初期設定は「0000」です。

#### **初期設定をする**

PJ Network Manager が監視する監視情報やメール情報を次の手順で設定します。

*1* メニューの「システム」-「システム初期設定」を選択します。以下の設定ウインドウが表示 されます。

*2* 「監視情報」タブと「メール情報」タブをクリックして切り替えます。

#### 監視情報

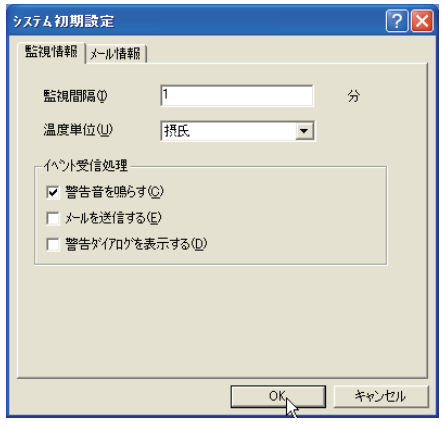

#### 項目名 さいかい 説明

監視間隔.........................................ターゲットを監視する間隔を分単位で設定します。(1分から 99 分で設定) 温度単位.........................................温度表示の単位を摂氏 (℃)または華氏 (° F) を設定します イベント受信処理..........................ターゲットにイベント (ALERT、TRAP、SYSERR など)が発生した場合の処理を設 定します。詳細は「イベント処理について」(+p.26) を参照してください。 □ 警告音を鳴らす □ メールを送信する □ 警告ダイアログを表示する

# メール情報

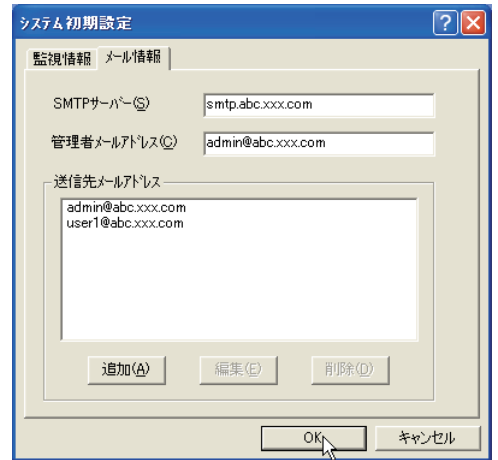

#### メール情報

#### 項目名 さいかい 説明

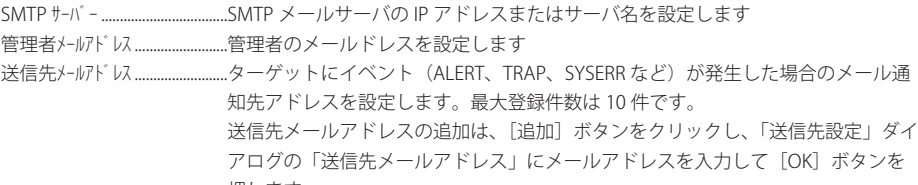

押します。

●メールアドレスを設定しても、「システム初期設定」ダイアログ「監視情報」タブの「イベント受信処理」の「メー ルを送信する」にチェックが入っていなければ、メールは送信されません。

<sup>●</sup>送信先メールアドレスを修正する場合は、修正するアドレスを選択して「編集]ボタンを押します。「送信 先設定」ダイアログが表示されますので、修正して [OK] ボタンを押します。

<sup>●</sup>送信先メールアドレスを削除する場合は、削除するアドレスを選択して[削除]ボタンを押すと削除されます。 ●メールの送信内容については項目「イベント処理について」(☞p.26)を参照ください。

# **ステータスリストをカスタマイズする**

監視する機器が対応するカラム項目に合わせ、ステー タスリストをカスタマイズします。

#### 表示ステータスカラムを変える

- *1* メニューの「システム」-「カラム選択」を選択します。
- *2*「カラム選択」ダイアログで、ステータスリストに 表示させるカラム名にチェックを付けます。 ●カラム名横の「\*」はアラート項目を表します。 *3* ステータスリストの表示カラム順の変更は、順番を
- 変更したいカラムを選択し、「上へ」または「下へ」 ボタンを押して変更します。
- *4* 「OK」をクリックして設定を終了します。

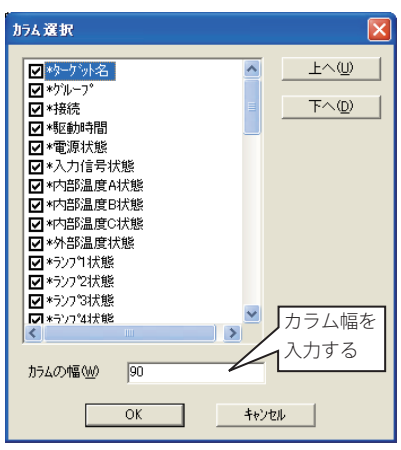

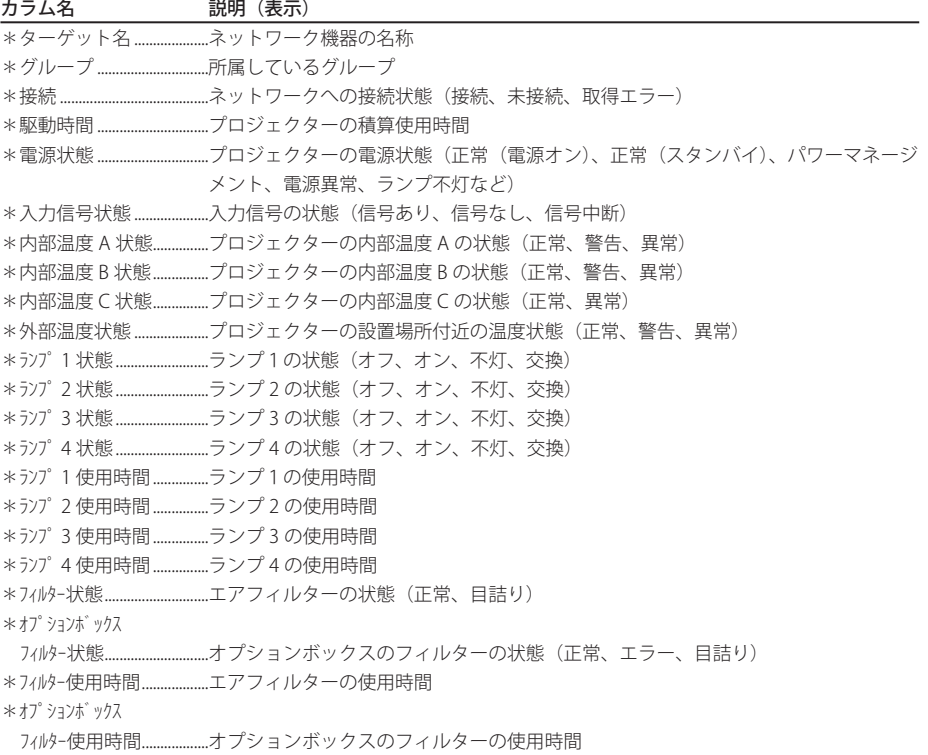

\*エラー情報..........................エラー情報(プロジェクターでは対応していません)

<sup>●</sup> 括弧内の値は標準的な値であり、これらは接続している機器によって異なります。

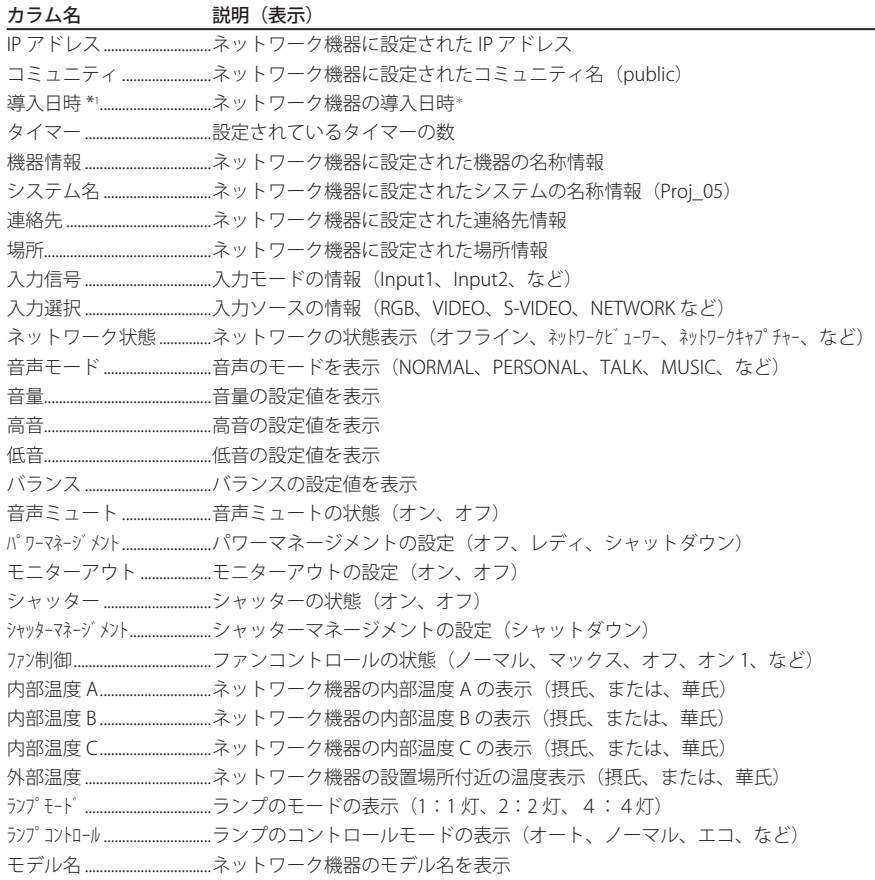

#### ステータスカラムの順序や幅は以下の手順でも変更できます

順序を変更したいステータスカラム名をドラッグして、変更したい場所にドロップするとステー タスカラムが移動します。カラム幅の変更は、変更したいカラムの右の境界へカーソルを合わせ ます。境界上でマウスをドラッグしてカラムを任意の幅に調節します。

#### ステータスリストのリスト順をソートする

ステータスリストに表示されるターゲットの順番は、カラム名をクリックすることで並び替えす ることが可能です。カラム名をクリックするたびに降順/昇順で並び替えられます。

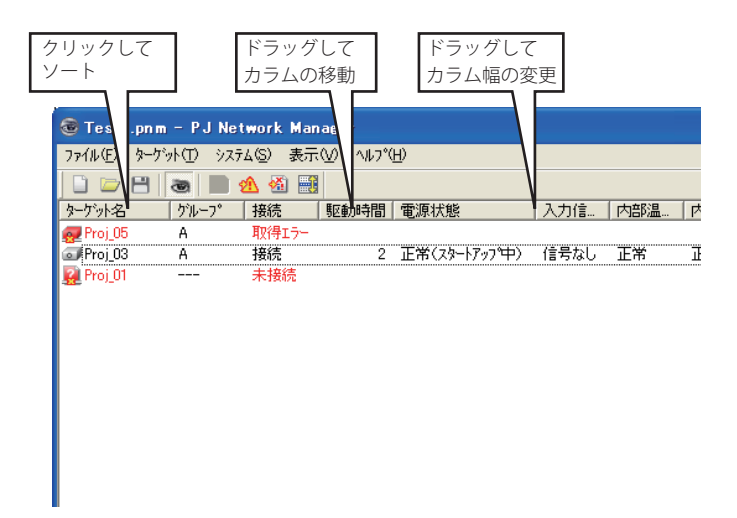

#### ステータスリストのフォントを変更する

メニューより「システム」-「フォント設定」を選択すると、フォント設定ウインドウが表示さ れます。希望するフォント、スタイル、サイズを選択します。

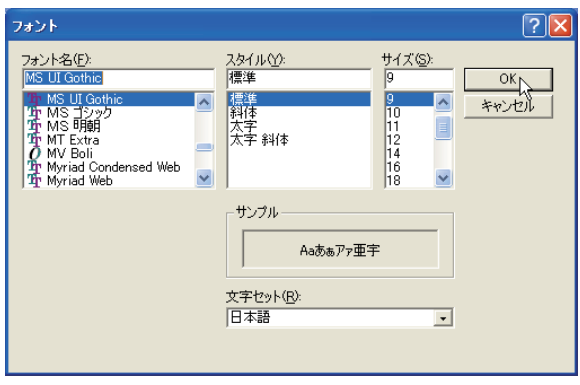

#### **アラート情報を表示する**

- *1* ツールバー上の「アラート表示: 」ボタンをクリックします。
- 以下ように異常が検出されているすべてのターゲットのアラート情報をリスト表示します。 *2* アラート情報をテキストファイル (CSV ファイル ) として書き出す場合には、「エクスポート (E)」を クリックします。

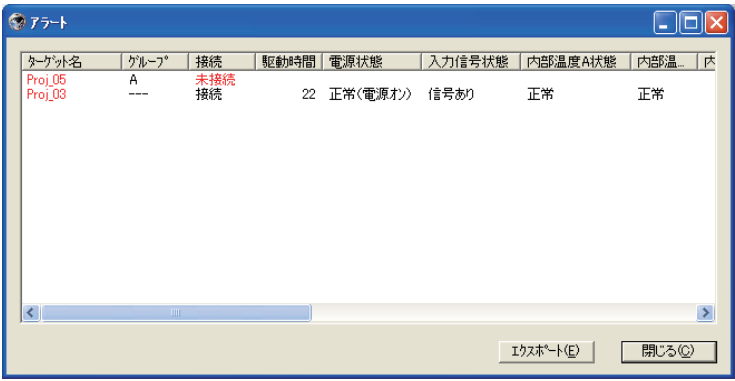

●カラム幅はカラム右境界をマウスでドラッグすることで変更できます。カラムの順番はカラムをドラッグ & ドロップして変更できます。カラムの削除はできません。 ●アラート情報の表示はメニューの「表示」-「アラート表示」からも行うことができます。

# **イベントログを表示する**

- *1* ツールバー上の「イベントログ表示: 」ボタンをクリックします。 以下のようにこれまでに発生したイベントログをリスト表示します。
- $2$ イベントをテキストファイル (CSV ファイル ) として書き出す場合には、「エクスポート (E) | をクリッ クします。
- *3* 記録されているイベントログを削除する場合は、削除するイベントログの行を選択し、「削除」 をクリックします。確認ダイアログで「はい」をクリックし、削除を実行します。

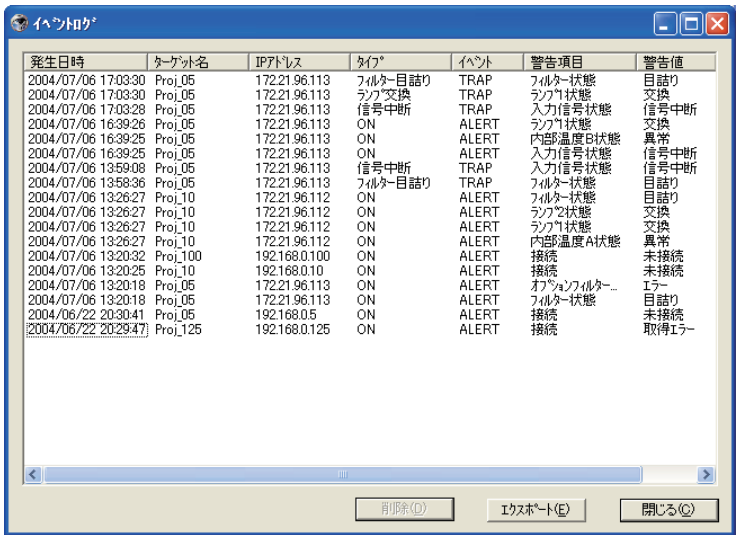

#### イベントログ情報項目

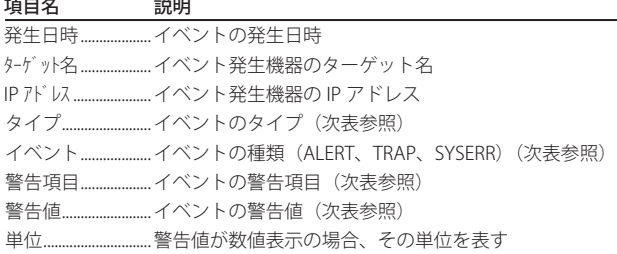

● リストされる項目は固定項目です。

- ●イベントログのリスト順は、カラム名をクリックすることで一時的に並び替え可能です。カラム名をクリッ クするたびに降順/昇順で並び替えられます。
- ●カラム幅はカラム右境界をマウスでドラッグすることで変更できます。カラムの順番はカラムのドラッグ & ドロップで変更できます。イベントログのカラム順序、幅はコンピュータのレジストリーに保存されます。 ●イベントログの表示はメニュー「表示」 -「イベントログ表示」からも行うことができます。

# **イベント、タイプ、警告項目、警告値の説明**

イベントログに記載される「イベント」、「タイプ」、「警告項目」、「警告値」は以下の表の通りです。

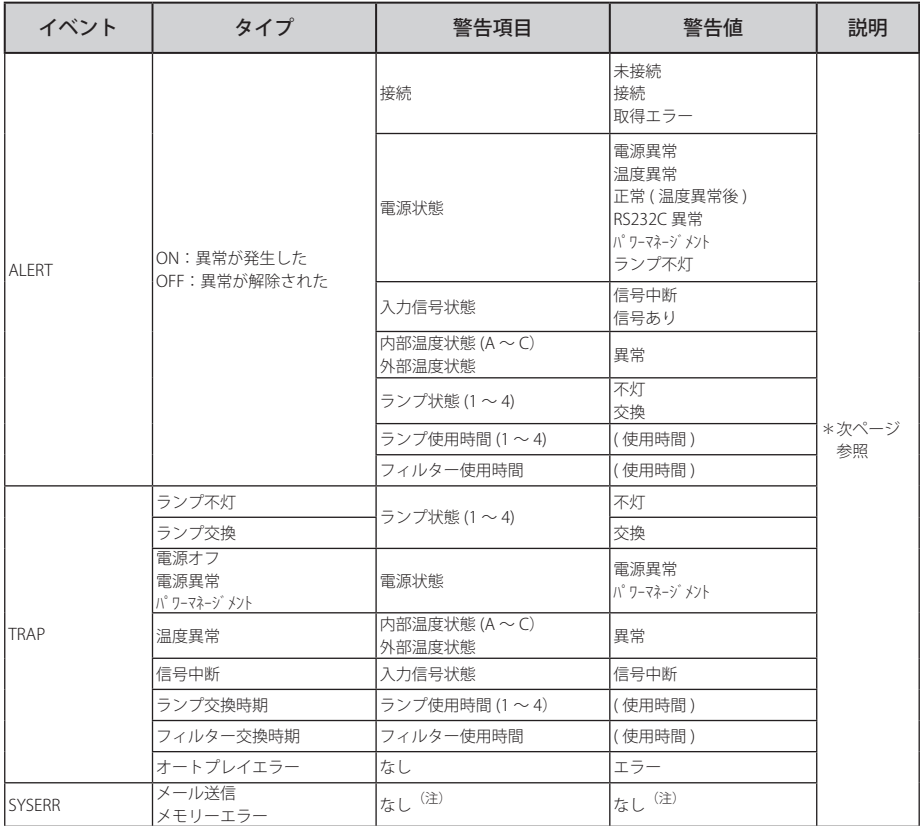

#### 警告値の説明

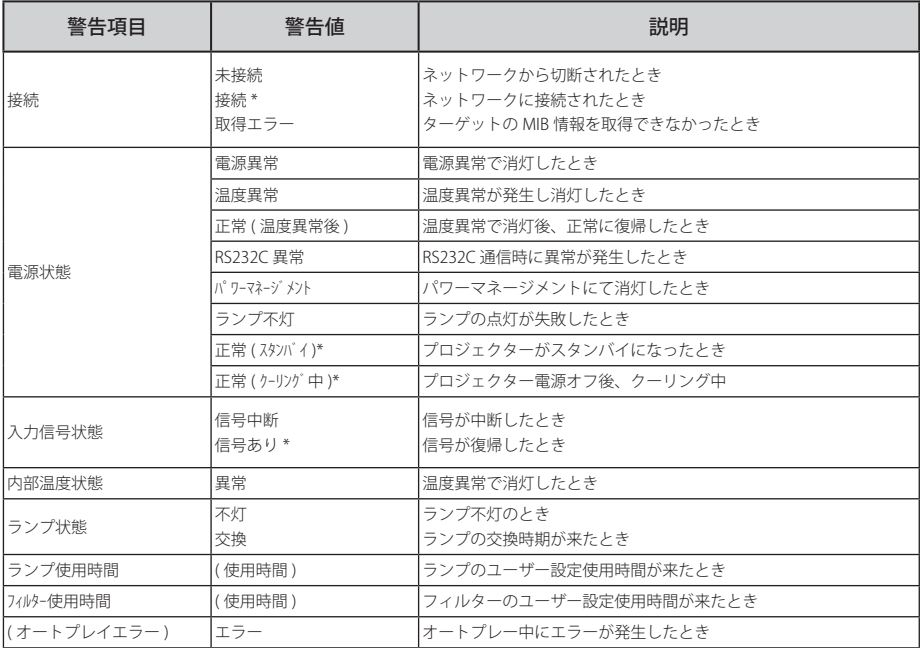

● 上記表中で" \* "で示された警告値はアラートが解除された (タイプが OFF になった) 時のイベントを表しています。 その他はアラートが発生したときの警告値を表しています。

●イベントログのカラム順序、幅はコンピュータのレジストリーに保存されます。

●イベントログは最大 1000 件までです。1000 件を超えた場合、一番古いイベントログが削除され、新規イ ベントが追加されます。イベントログは管理ファイルに保存されます。

0 製品によっては、対応していない警告項目があります。

#### **イベント処理について**

イベントが受信されると、システム初期設定で選択している以下のイベント処理が実行されます。

- □警告音を鳴らす
- □ メールを送信する
- □警告ダイアログを表示する

#### 警告音を鳴らす

イベントが受信されると、コンピュータのスピーカより警告音を鳴らします。警告音はあらかじ めコンピュータに警告音として設定されているサウンドが再生されます。

●コンピュータにスピーカが付属していない場合や、音量を消音設定している場合は警告音は再生されません。

#### メールを送信する

以下の内容のメールが送信先メールアドレスへ送信されます。

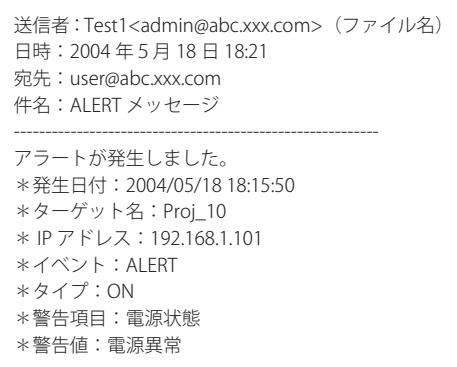

0 イベント、タイプ、警告項目、警告値の詳細情報は「イベントログを表示する」(+p.23)をご覧ください。 **◎イベント処理の設定は「システム初期設定」(■p.17)をご覧ください。** 

#### Windows XP サービスパック 2(SP2) / Windows Vista 使用上の注意

Windows XP SP2 および Windows Vista では初期設定で Windows ファイヤーウォール機能が有効に設定さ れています。この機能により、上記メール送信機能は利用できません。このメール送信機能を使用するには、 PJ Network Manager アプリケーションのブロックを無効にする必要があります。Windows ファイヤーウォー ルの詳細はパソコンの Windows ヘルプを参照ください。

#### 警告ダイアログを表示する

以下のダイアログが表示されます。

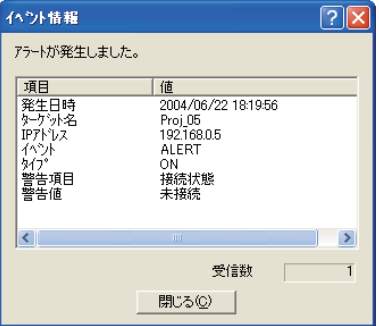

0 イベント、タイプ、警告項目、警告値の詳細情報は「イベントログを表示する」(+p.23)をご覧ください。

### **コマンド履歴を表示する**

- *1* ツールバー上の「コマンド履歴表示: 」ボタンをクリックします。以下のようにターゲッ トに設定されたコマンド情報とその実行の履歴をリスト表示します。
- 2 イベントをテキストファイル (CSV ファイル) として書き出す場合には、「エクスポート (E)」をクリッ クします。
- *3* 記録されているコマンド履歴を削除する場合は、削除する発生日付項目を選択し、「削除」を クリックします。確認ダイアログで「はい」をクリックし、削除を実行します。

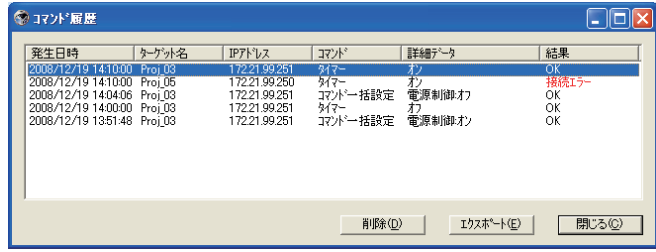

# コマンド履歴項目

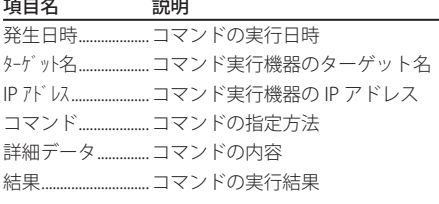

0 リストされる項目は固定項目です。

●履歴は最大 1000 件です。1000 件を越えた場合は、一番古い履歴から削除されます。

●コマンド履歴の表示はメニューの「表示」-「コマンド履歴表示」からも行うことができます。

### **管理ファイルを保存する**

PJ Network Manager を使用してターゲット監視を行う場合、登録ターゲット情報やシステム設 定、イベントログ情報を任意のファイル名称の管理ファイルに保存することが可能です。複数の ネットワーク機器を管理区分ごとに分けた管理ファイルを作成し管理することができます。

**ツールバーの「保存: 日 」ボタンをクリックします。任意の管理ファイル名を付けて保存します。** 拡張子は (.pnm)です。

管理ファイルは以下の情報を保存します。

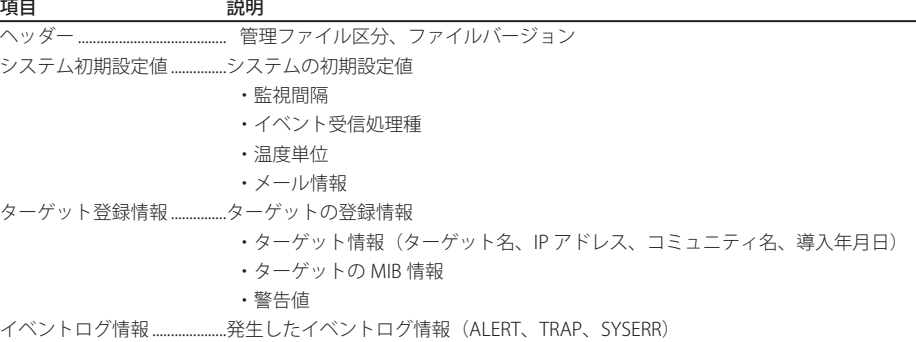

●管理ファイルは最大約 1MB のファイル容量を必要とします。(ターゲット登録件数 200件、イベントログ 件数 1000 件の場合)

#### **レジストリーに保存される情報**

以下の PJ Network Manager のアプリケーション設定情報がコンピュータのレジストリーに保存 されます。したがって、アプリケーションを終了しても設定状態が保持されています。

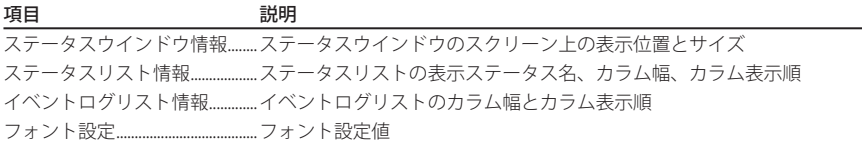

# **定義ファイルからターゲット情報を一括で登録する**

PJ Network Manager は定義ファイルからターゲット情報を一括で取り込む機能を用意していま す。以下で示すフォーマットに沿ってターゲット情報を書き込んだ定義ファイル(CSV データ形 式)をあらかじめ用意しておきます。

- *1* メニューより、「システム」-「ターゲット一括登録」を選択します。 ターゲット一括登録ウインドウが表示 されます。
- 2「参照]ボタンをクリックし、ターゲット情報を書き込んだ定義ファイルを選択して取り込み ます。「ターゲット一括登録」ダイアログにターゲット情報がリストされます。

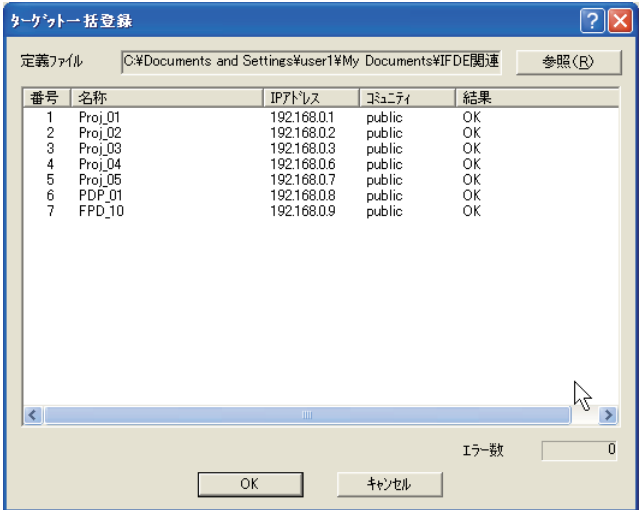

\*取り込んだ定義ファイル中にエラーがある場合には「結果」カラムにエラー情報が表示されます。定義ファ イルを再編集して再度取り込みを行います。

*3* [OK]ボタンをクリックして一括登録を実行します。

#### **定義ファイルのフォーマット**

定義ファイルは表計算ソフトウエアなどで作成した CSV データのファイルで、以下のように定 義されています。

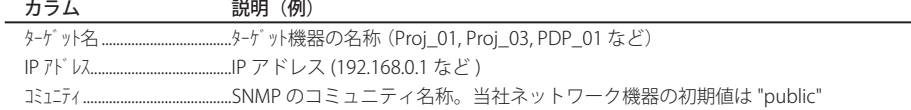

# **定義ファイルの実際例**

以下にターゲット情報を書き込んだ定義ファイルの実際例を示します。このファイルを CSV ファ イルとして保存します。

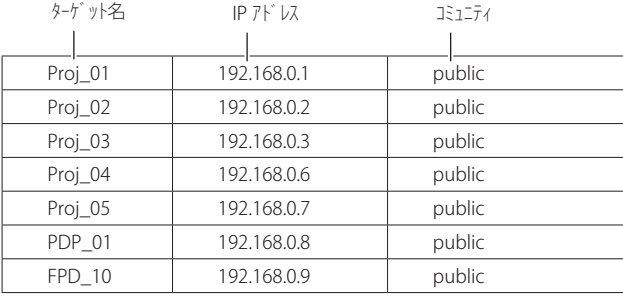

# **ターゲット機器にログインする**

ステータスリスト上のターゲット名をダブルクリックすると、コンピュータにインストールされ た Web ブラウザが起動し、ログインウインドウが表示されます。

ユーザは Web ブラウザを使用してプロジェクターの設定や操作を遠隔で行うことができます。 詳細な操作説明は、別冊のネットワーク取扱説明書をご覧ください。

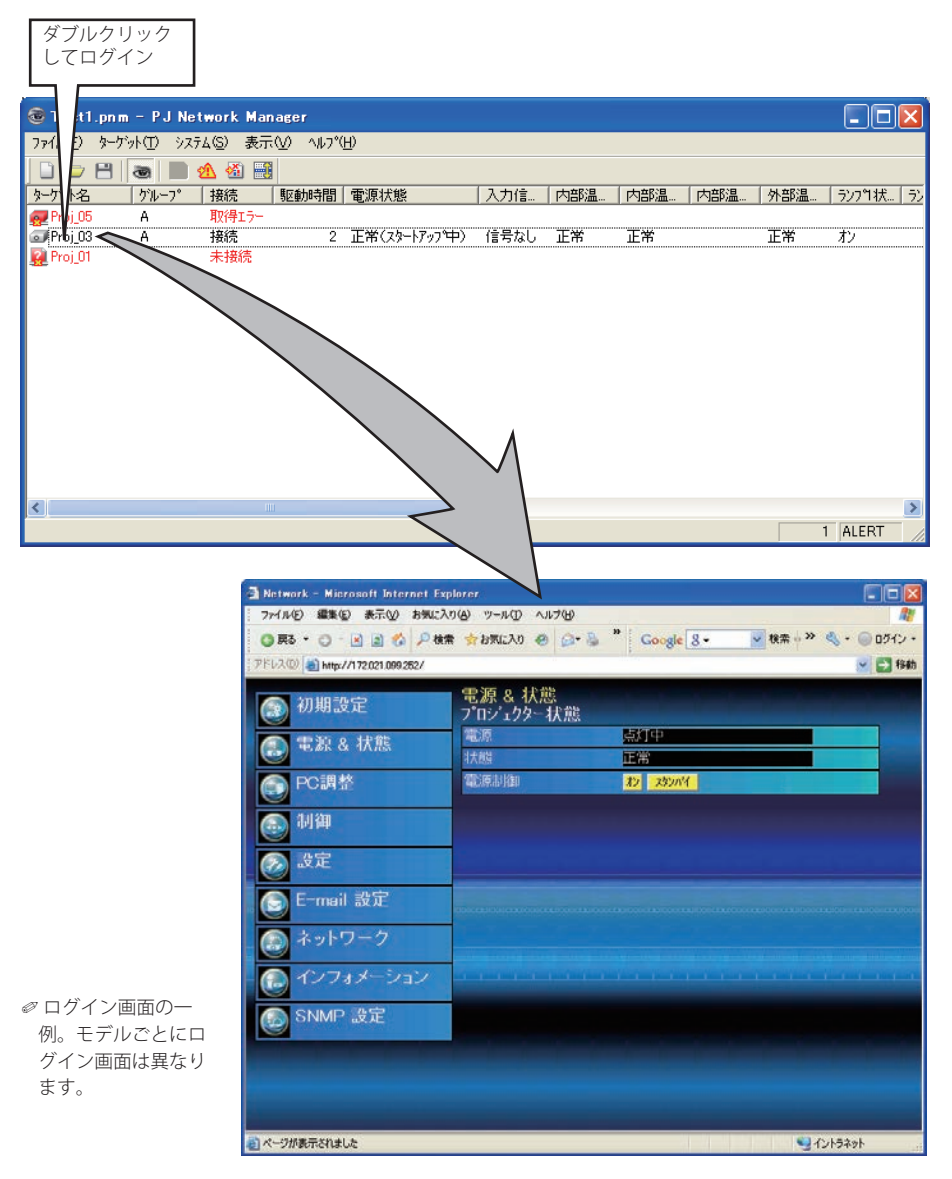

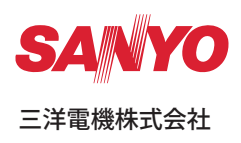